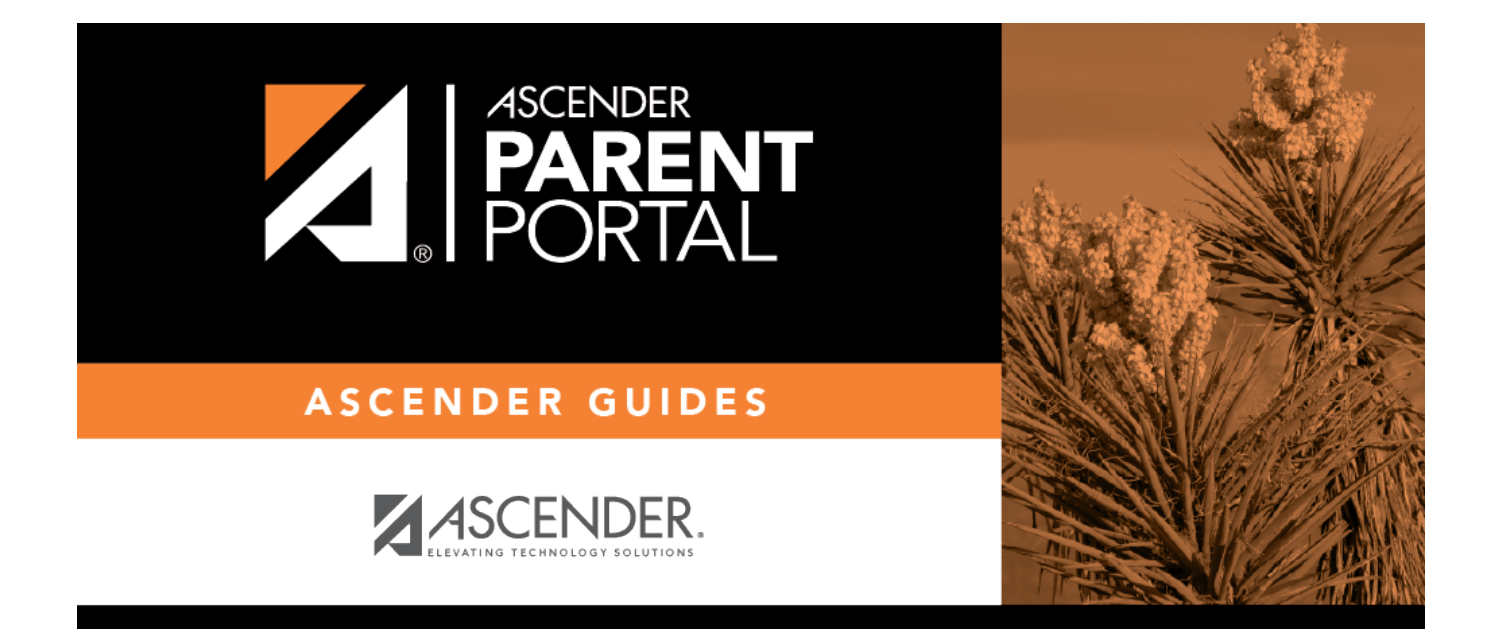

## **ASCENDER ParentPortal: Campus: Accept Student**

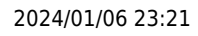

### **Table of Contents**

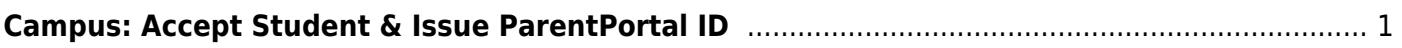

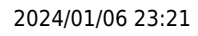

# **ParentPortal Admin: Enrollment, Registration, and Data Updates**

## <span id="page-4-0"></span>**Campus: Accept Student & Issue ParentPortal ID**

**These steps are completed in ASCENDER Registration.**

As students are enrolled in the district via ASCENDER ParentPortal, administrators must review and accept each enrollment request, monitor forms and documents submitted by parents, complete the student's enrollment and assign a student ID, and provide each student's parent with a ParentPortal ID.

**DP** 

#### [Prerequisites:](#page--1-0)

- The steps in this guide must be completed in Registration by a user who has access to those pages. Basic knowledge of the Registration application is assumed.
- Students must be enrolled in the district via New Student Enrollment in ParentPortal. See [Parent: Enroll New Student](https://help.ascendertx.com/test/parentportal/doku.php/academy/admin_parent_enroll_new_student).
- 1. [Review enrollment request and assign ID.](#page--1-0)

#### *Registration > Maintenance > Online Registration > New Student Enrollment*

This page allows you to review pending new student enrollment requests received from ParentPortal.

As students are enrolled online in ParentPortal, an administrator must review each enrollment request and create a record for each registered student.

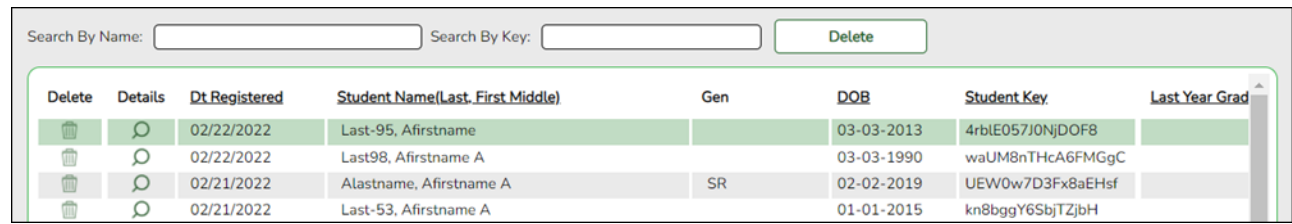

A list of new student enrollment requests received from ParentPortal is displayed.

[The list can be re-sorted.](#page--1-0)

**IMPORTANT:** Before accepting new students, campus staff should verify that the student has not been enrolled before. Go to *Registration > Maintenance > Student Enrollment* and click **Hist Directory** to access the Historical Directory, and search for the student.

It is possible that a student was enrolled with a different ID before. For example, the student may have been enrolled previously with a state-assigned ID, but has now been enrolled with a social security number. Check each student carefully to avoid creating duplicate enrollment records.

❏ To search for a new student enrollment record, do one of the following:

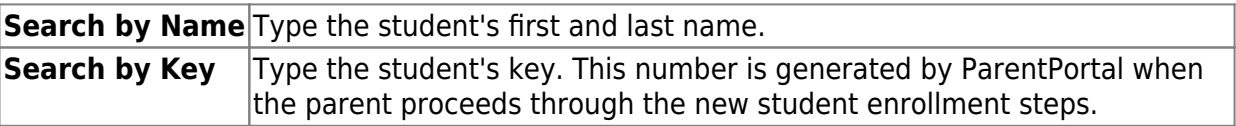

As you begin typing the name or key, a drop-down list displays records that match the characters you have typed. From the drop-down list you can select the record.

 $\Box$ Click  $\Box$  to view the details of a pending enrollment request.

The student's enrollment record is displayed on *Registration > Maintenance > Online Registration > New Student Enrollment*.

#### *Registration > Maintenance > Online Registration > New Student Enrollment > Register Student*

This page allows you to enroll a new student using the information that was entered by the student's parent in ParentPortal.

This initial data serves as the basis for a complete student record.

**NOTE:** Verify whether **Auto Assign Student ID** is set to automatic or manual assignment of student ID numbers on *Registration Maintenance > District Profile > District Information > Control Info*.

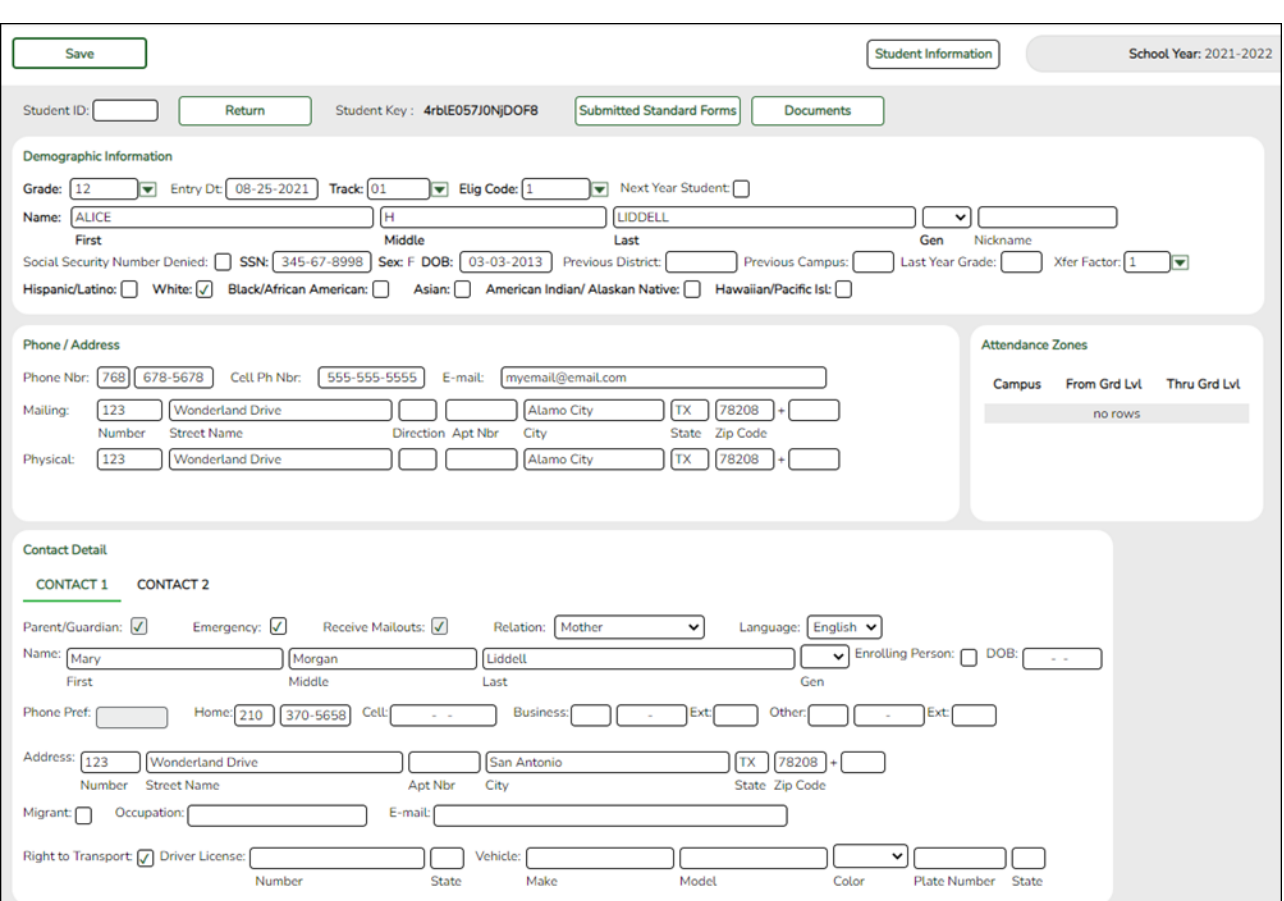

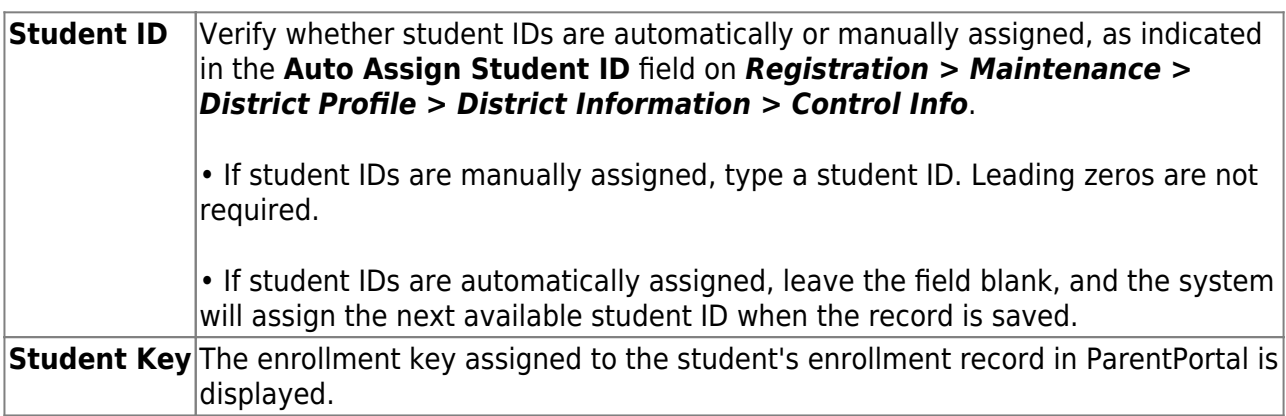

#### ❏ Under **Demographic Information**:

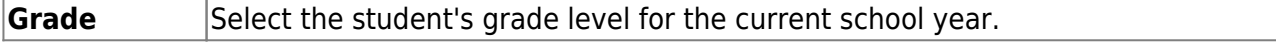

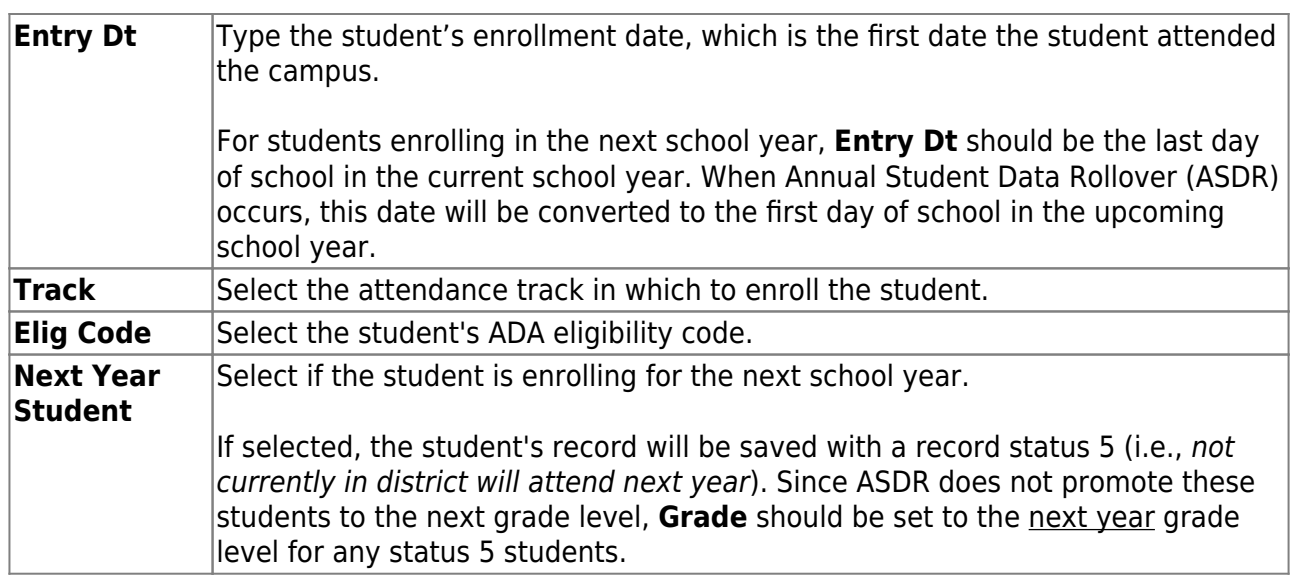

The following fields are populated using the information that was entered by the student's parent/guardian in ParentPortal.

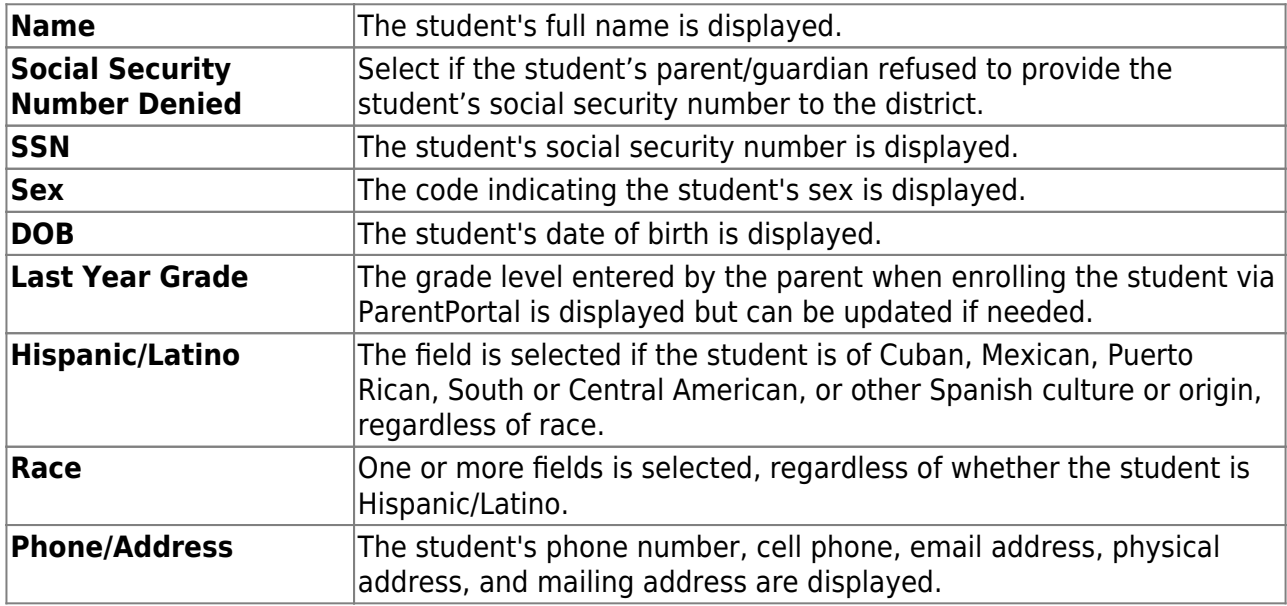

#### **Verify that the data is valid.**

#### ❏ Under **Contact Detail**:

Up to four contact tabs may be displayed. Information entered by the parent is displayed.

**Verify that the data is valid**, and make changes to each tab if needed. You can save changes to all tabs at the same time.

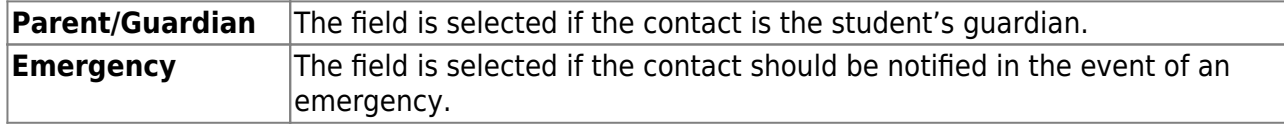

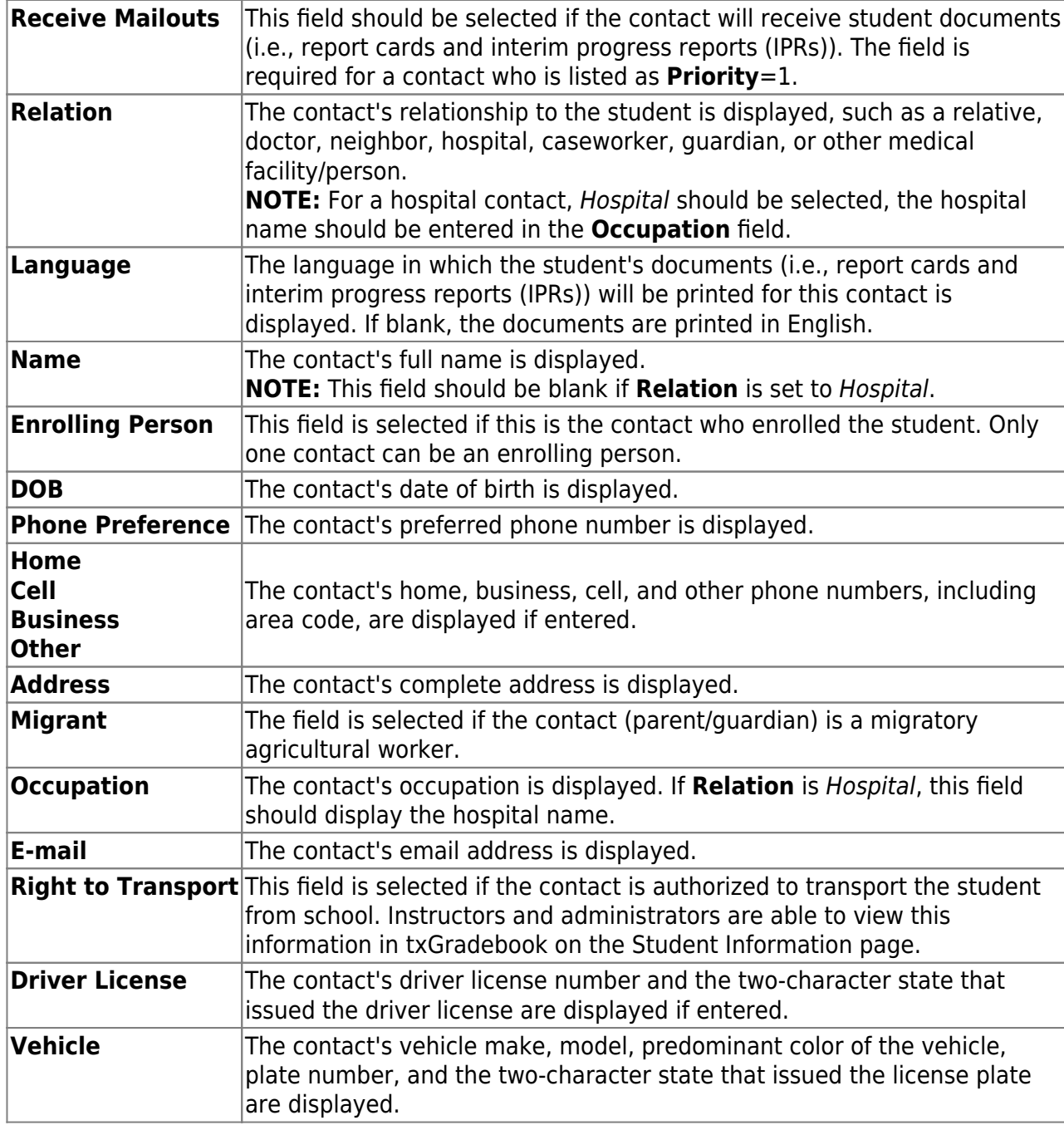

❏ Click **Information Request** to view information about previous special program participation or family members in the military, if entered by the parent.

This information is view only, as the student has not yet been registered.

**WARNING:** This information is only displayed until the new student enrollment is accepted. Print this information before clicking **Save**; otherwise you must run SRG2300 - Student Information Request to view the information.

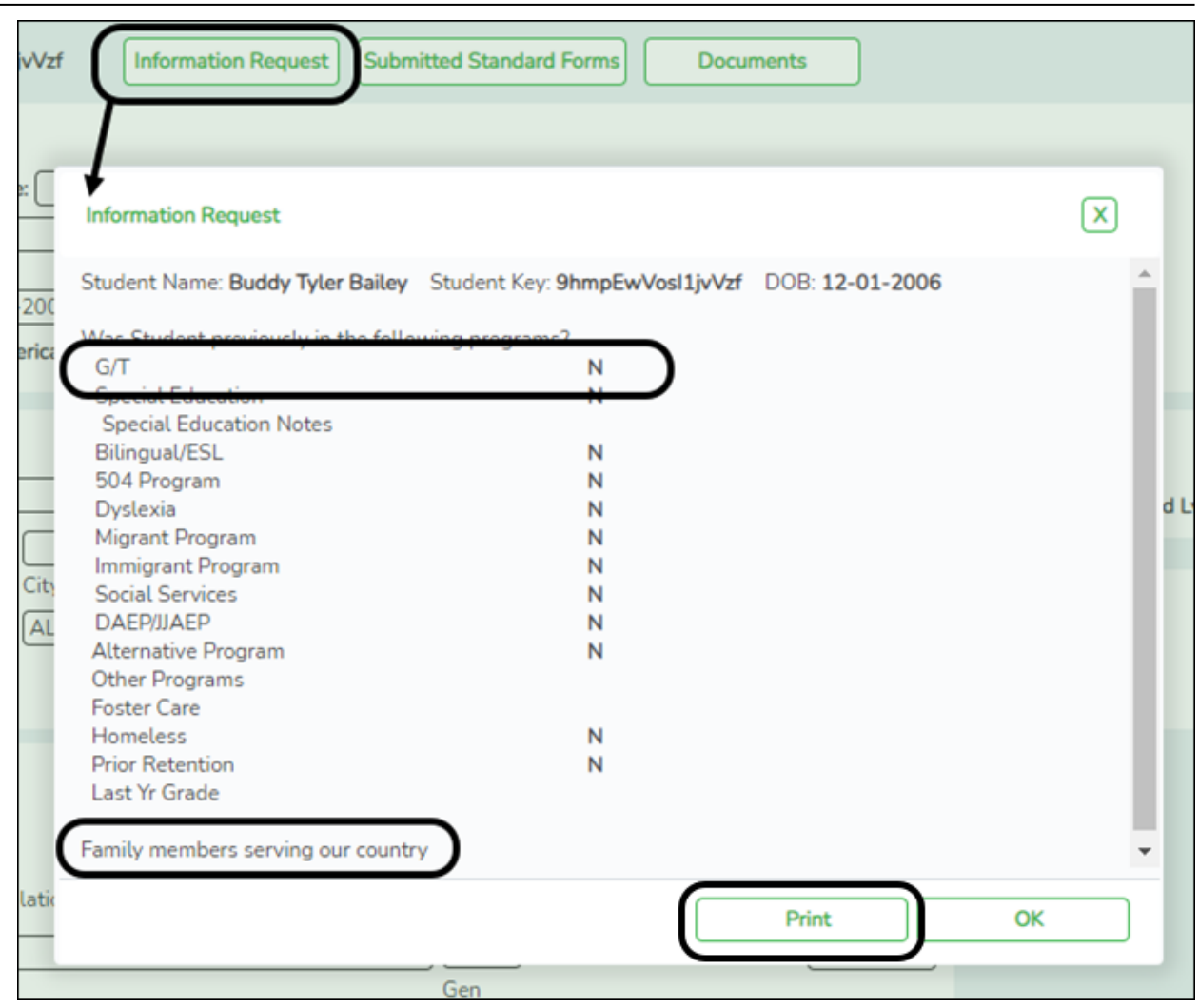

PP

❏ Click **Print** to print this information.

❏ Click **OK** to close the window.

❏ Click **Submitted Standard Forms** to view a list of all forms submitted for the student.

A pop-up window opens which displays the form name and date submitted. Click **OK** to close the window.

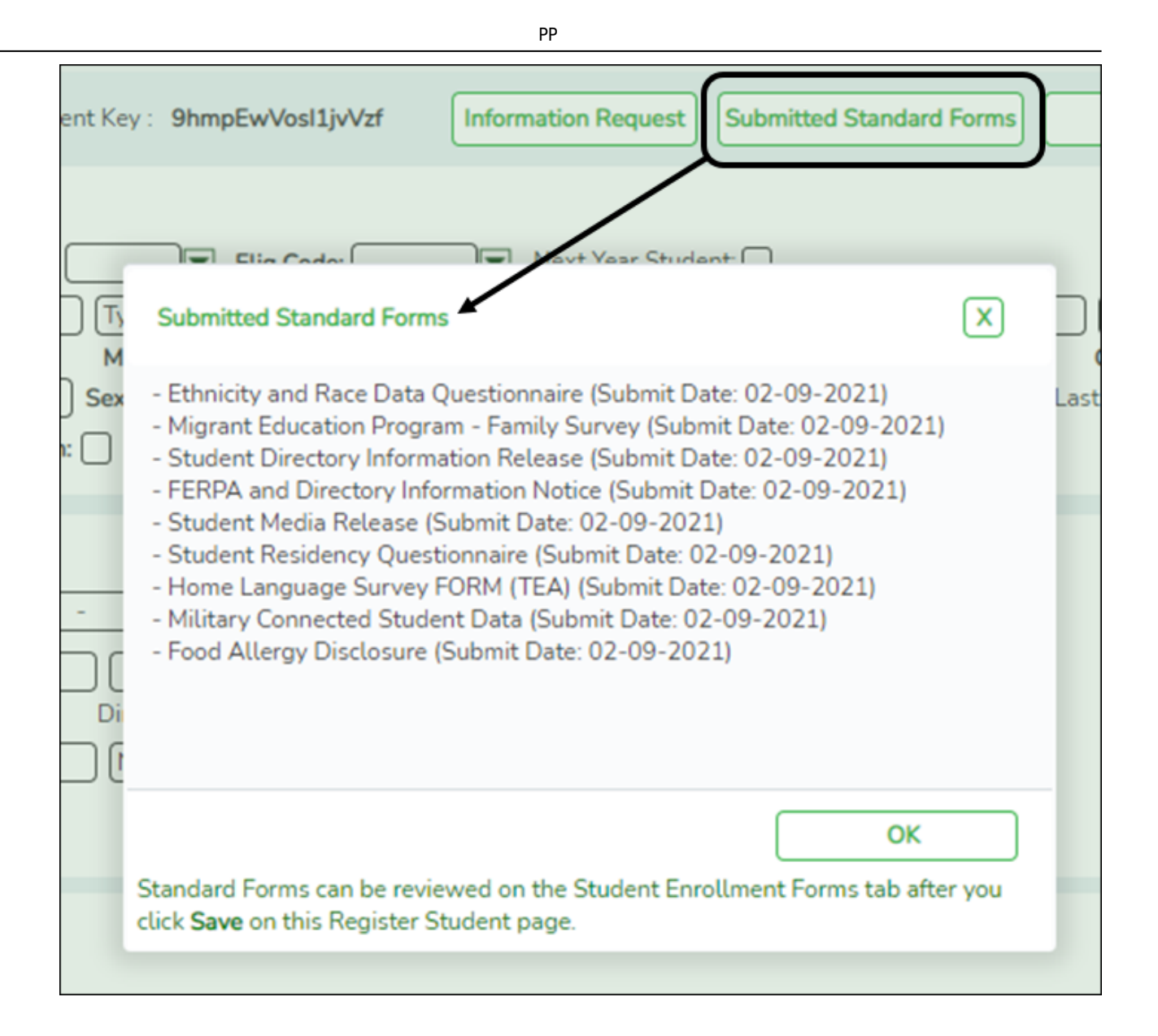

#### **Documents** [View or attach supporting documentation.](https://tcc-help.net/txeistest/student/doku.php/general/document_attachments)

❏ Click **Save**.

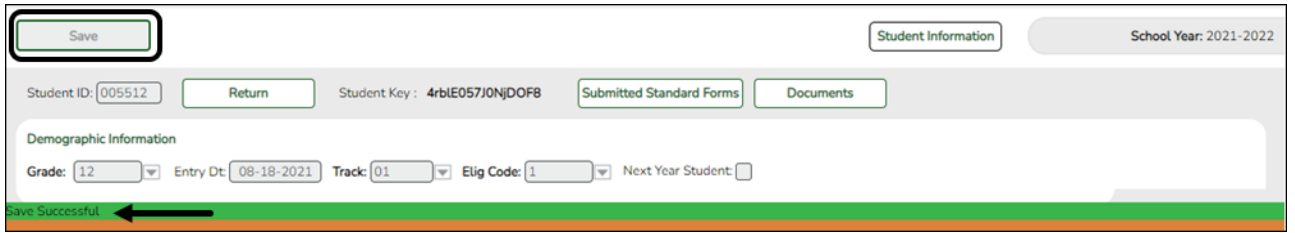

- $\circ$  The student is now enrolled and can be retrieved from the Registration  $>$  Maintenance > Student Enrollment page. You can add additional registration information for the student on these tabs.
- $\circ$  A student ID is assigned to the student.
- **NOTE:** A ParentPortal ID is also automatically assigned to the student when the record

is saved. It is not necessary to use the Set Parent Portal IDs utility unless you need to verify the student's ParentPortal ID.

A warning message is displayed if the student was previously enrolled in the district (i.e., the student's social security number and date of birth match a historical record). Demographic information from the student's previous enrollment is displayed, including the previous student ID.

- Click **Yes** to confirm that this is the same student, and enroll the him with his previous student ID.
- Click **No** to return to the Register Student page without saving, and make any necessary changes to the record before saving again.

**Return** Click to return to the New Student Enrollment page to process another student.

#### **NOTE: To retrieve a newly enrolled student who was marked as a next year student:**

From Maintenance > Student Enrollment, click **Directory**, and select **Next Year Students**.

#### 2. [Review submitted forms and documents.](#page--1-0)

#### *Registration > Maintenance > Student Enrollment > Forms*

Once you have completed the student's enrollment and assigned a student ID, the Forms tab displays forms submitted by parents during New Student Enrollment. You can also view any documents attached, such as birth certificate, driver licence, etc.

**NOTE**: For record status 5 students (not currently enrolled in this district, will attend next year), the submitted forms are displayed in the current year only. After Annual Student Data Rollover (ADSR) is run, the next year forms will be listed as the student's current year forms.

PP

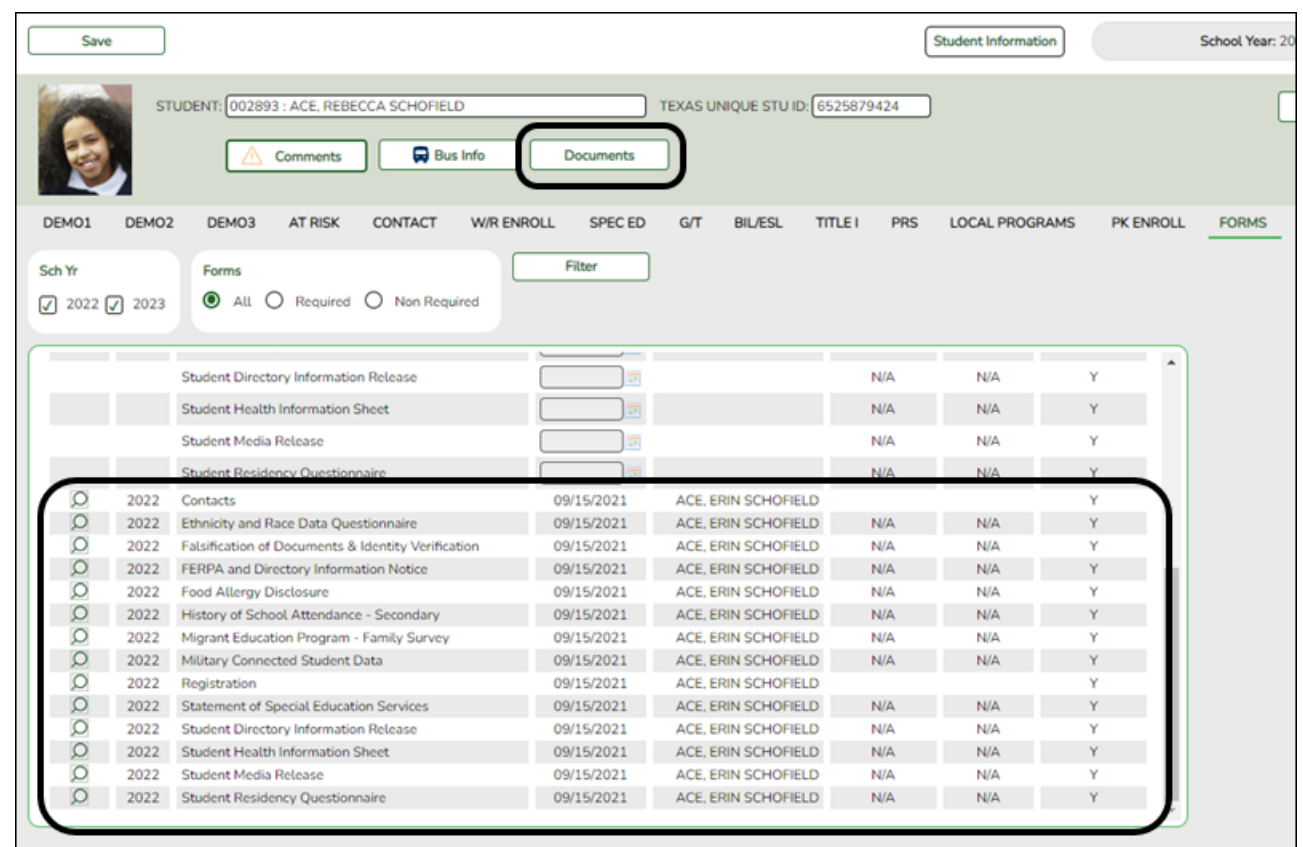

❏ You can filter the listed forms:

**Sch Yr** Indicate the school year for which you want to view new enrollment data. If the student enrolled during the current school year, select the current school year. If the student is enrolling in the upcoming school year, select the next school year. Annual Student Data Rollover (ASDR) affects the school years displayed. After ASDR is run, the previous school year drops off, and the next school year is added.

**Forms** Select which forms you want to view for the selected school year(s).

#### ❏ Click **Filter**.

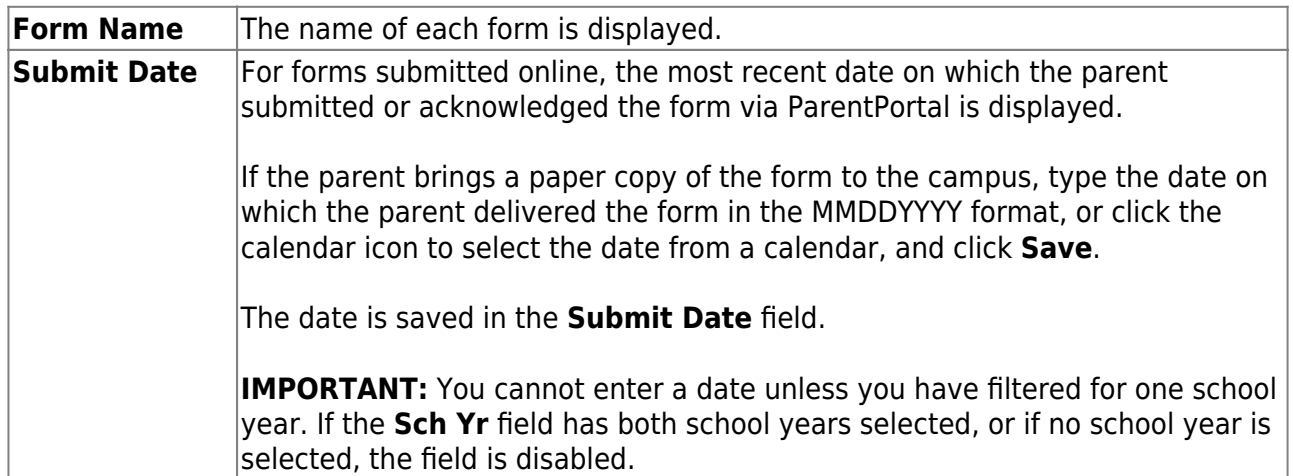

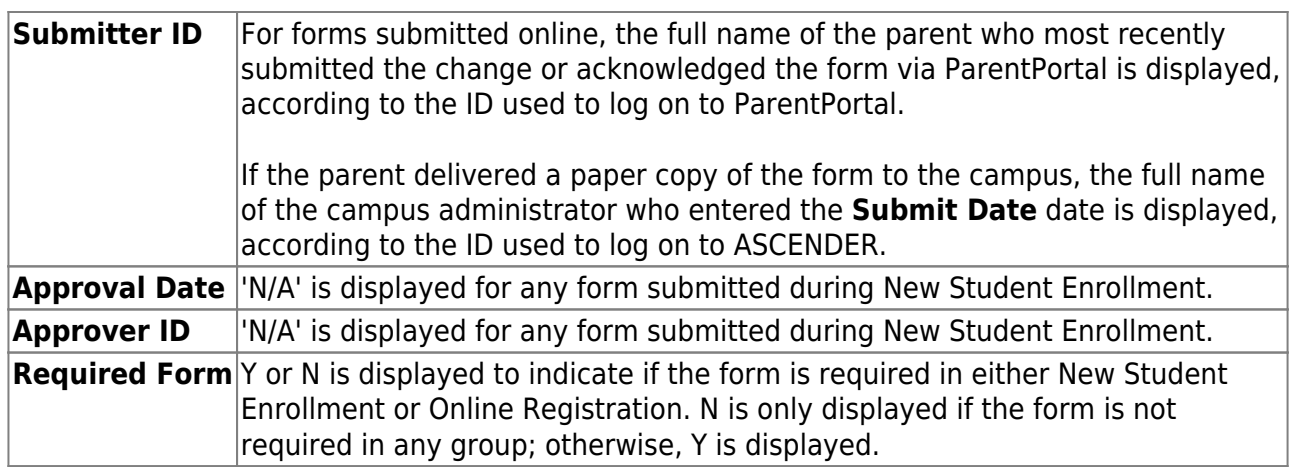

### $\Box$ Click  $\Box$  to view a standard form.

The standard form resembles the hard copy form and contains the data entered by the parent if applicable. The form submission date and parent name are also displayed on the form.

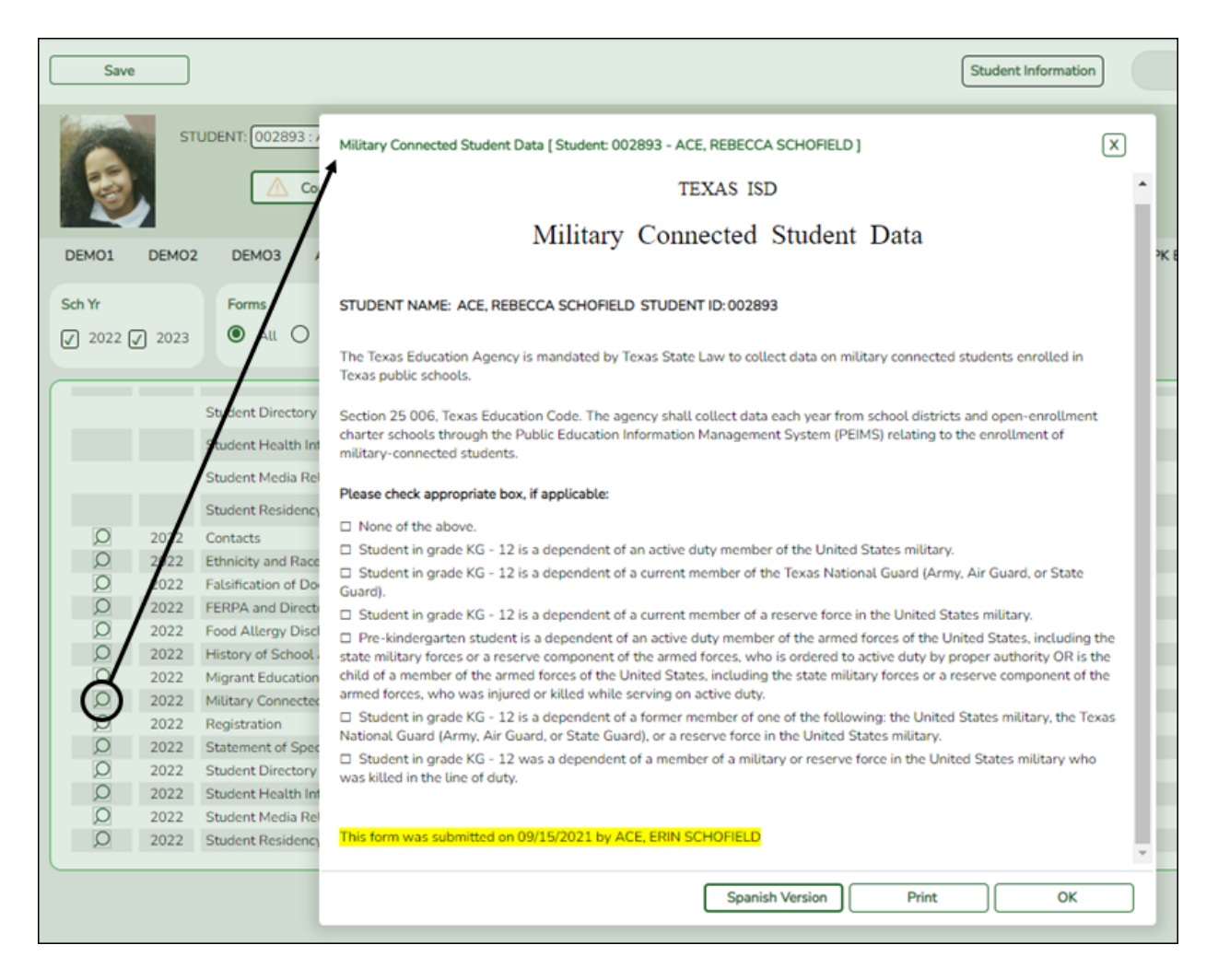

For any form delivered to the campus by the parent, you cannot view the form; the spyglass icon is not available.

**Spanish Version** Click to view the Spanish version of the form if it is available.

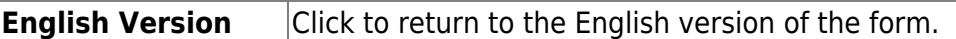

❏ Click **Print** to print the English or Spanish version of the form.

❏ Click **OK** to close the form.

❏ Click **Save** if you entered or changed a date.

**Documents** [View or attach supporting documentation.](https://tcc-help.net/txeistest/student/doku.php/general/document_attachments)

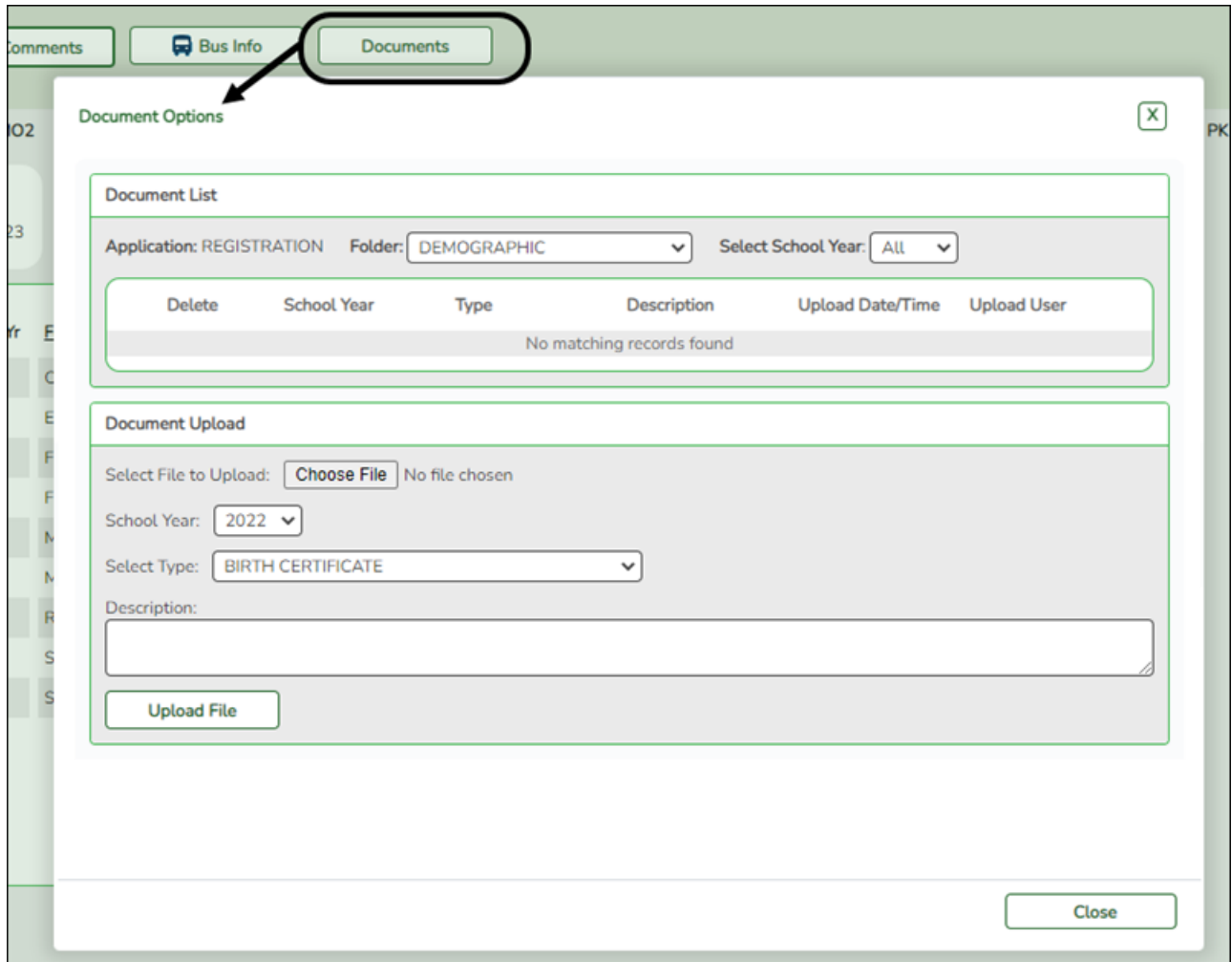

#### 3. [Print ParentPortal ID letters.](#page--1-0)

**IMPORTANT:** Before proceeding, be sure that a ParentPortal ID letter has already been created on *Registration > Maintenance > ParentPortal > Letters > Update >* **Letter** that includes the nine portal ID variables.

#### *Registration > Maintenance > ParentPortal > Print Letters > Letter Criteria*

This tab allows you to set criteria for printing parent letters for the ParentPortal. Each letter provides the portal IDs of the students in one family.

- Letters are printed for active students who have an assigned ParentPortal ID.
- A single letter is printed for multiple guardians with the same last name and same address.
- $\circ$  If the guardian has an invalid address, the student's address is used.

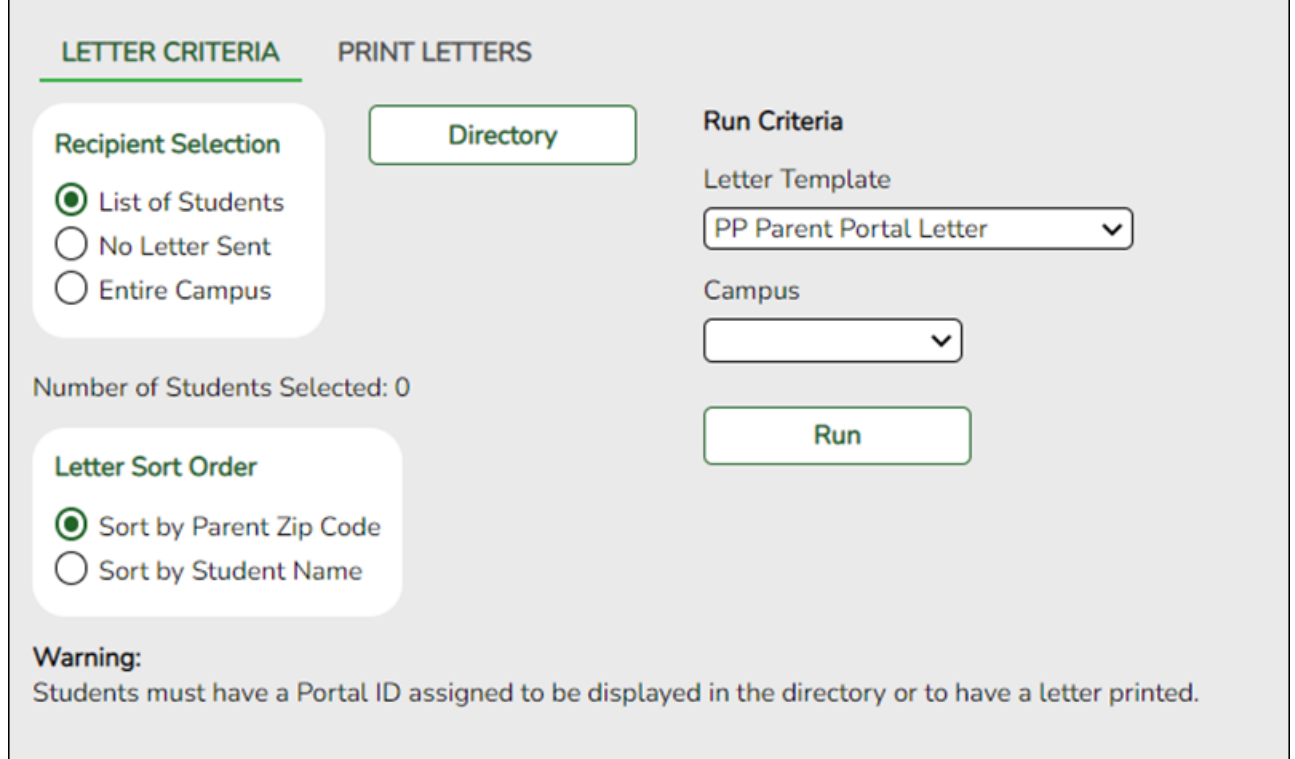

❏ Under **Recipient Selection**, select the students for whom you want to send letters to the parents.

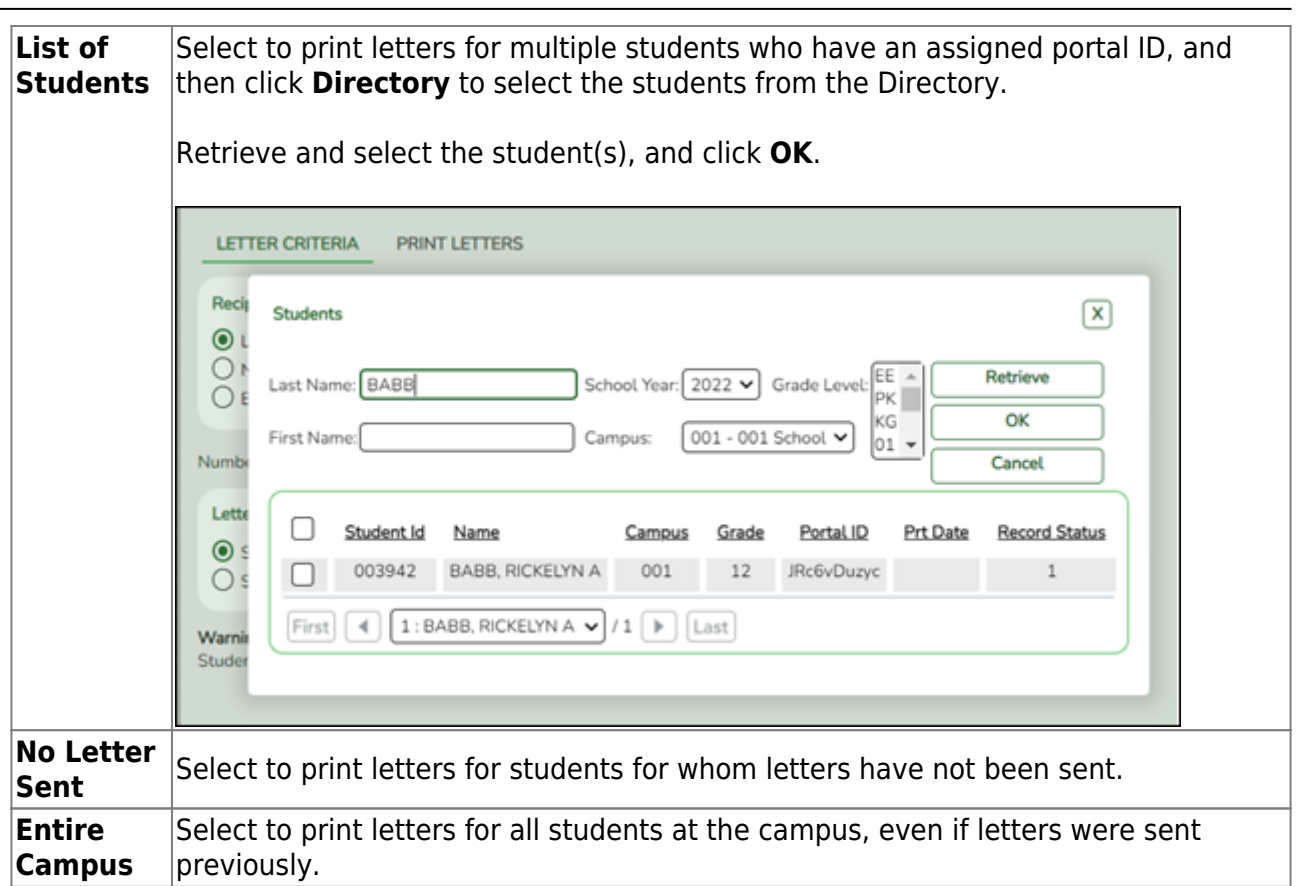

PP

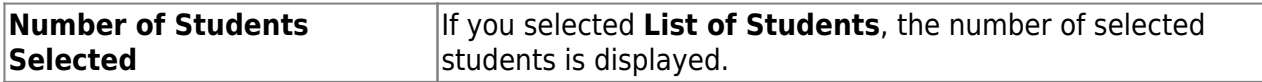

❏ Under **Letter Sort Order**, select the order in which you want the letters printed.

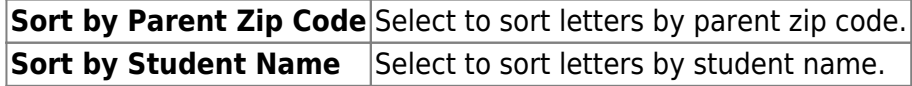

❏ Under **Run Criteria**:

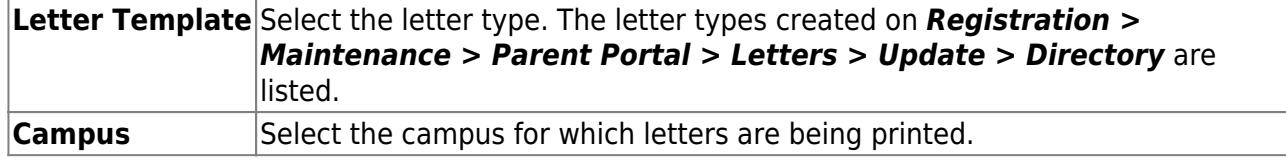

❏ Click **Run**.

- A pop-up message displays your selection criteria and prompts you to continue. Click **Yes**.
- The *Print Letters* tab opens.

*Registration > Maintenance > Parent Portal > Letters > Print > Print Letters*

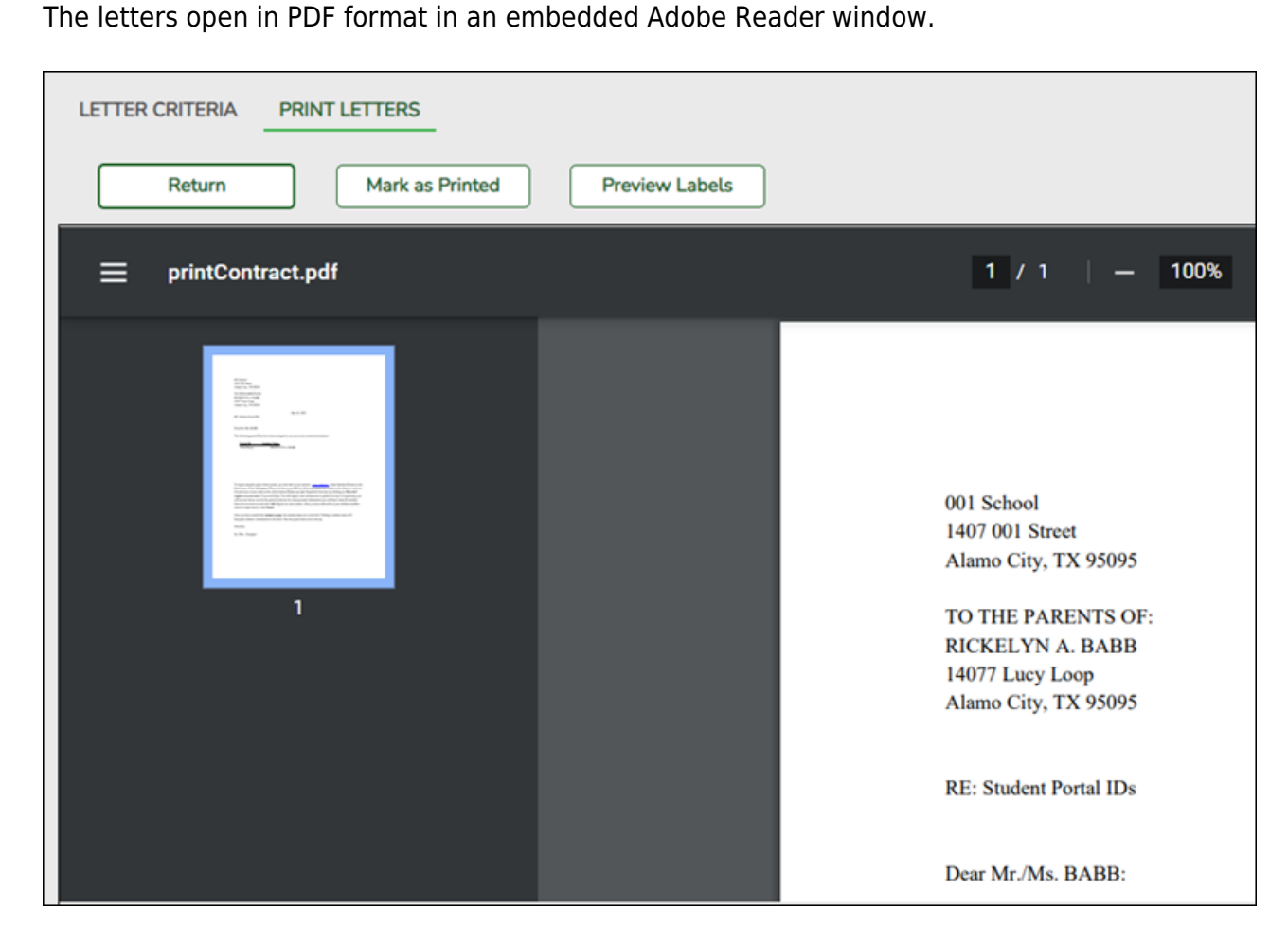

From the Adobe Reader toolbar, you can print the letters, save them to your PC, and perform other functions allowed by Adobe Reader.

If more than one student was selected, only the first student's letter is visible, but the remainder of the letters follow. You can use the scroll bar to view all letters.

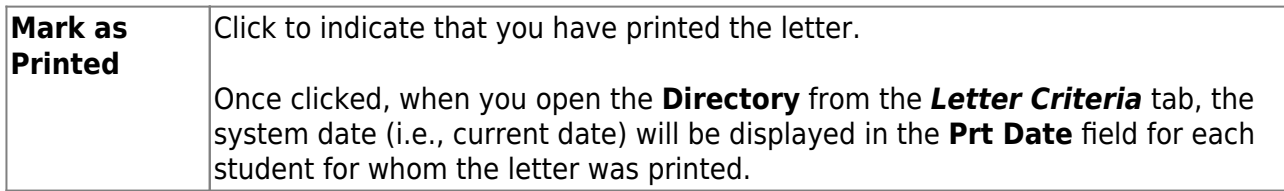

❏ Click **Preview Labels** to print mailing labels for the letters, which are printed in the same order as the letters.

The labels use the Avery 5162 template (14 labels per page).

Only the parent name is printed on the labels. The student address is only used if there is no parent address.

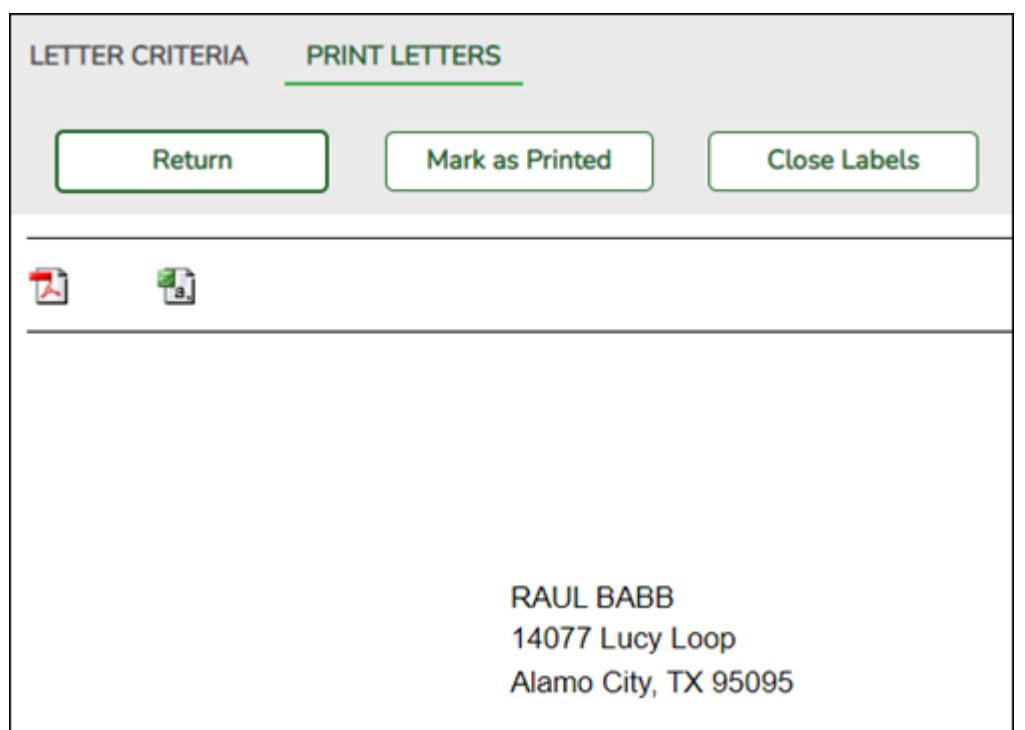

**NOTE:** The letters and labels may be sorted by either zip code or student name, but the student's name is not printed on the labels. It is recommended that you include the parent name in the letter heading so that it will be easier to match the label with the letter.

❏ Click **Close Labels** to return to the letter preview.

❏ If errors are found, click **Preview Errors** to view the errors.

#### [Review, save, and/or print the report.](#page--1-0)

- Review the report:
	- Click  $\cdot$  to go to the first page of the report.
	- $\blacksquare$  Click < to go back one page.
	- Click  $\rightarrow$  to go forward one page.
	- Click  $\rightarrow$  to go to the last page of the report.
- $\circ$  Click  $\le$  to save and print the report in PDF format.
- If Click  $\leq$  to save and print the report in CSV format. (This option is not available for all reports.) When a report is exported to the CSV format, the report headers may not be included.
- Click to close the report window. Some reports may have a **Close Report** or **Exit** button instead.

The following error reports are generated:

- Invalid addresses for parent or student
- Students without a parent/guardian who receives mailouts
- Students without an assigned ParentPortal ID

❏ Click **Close Errors** to close the error report.

❏ Click **Return** to return to the Letter Criteria tab.

A message is displayed notifying you that the letters will be cleared when you return to the Letter Criteria tab. Click **Yes** to continue.

❏ Distribute the letters to parents.

#### [What Happens Next?](#page--1-0)

With a valid ParentPortal ID, a parent can add a student to his ASCENDER ParentPortal account.

- If the district has enabled parents to complete online registration and/or update a student's current year data, a parent can complete registration and make changes to his student's data using forms available via ParentPortal.
	- o See [Parent: Add/Register Student.](https://help.ascendertx.com/test/parentportal/doku.php/academy/admin_parent_add_student)
- As parents update data for their students, an administrator must review and approve each change.
	- See [Campus: Review & Accept Data Changes.](https://help.ascendertx.com/test/parentportal/doku.php/academy/admin_campus_accept_changes)

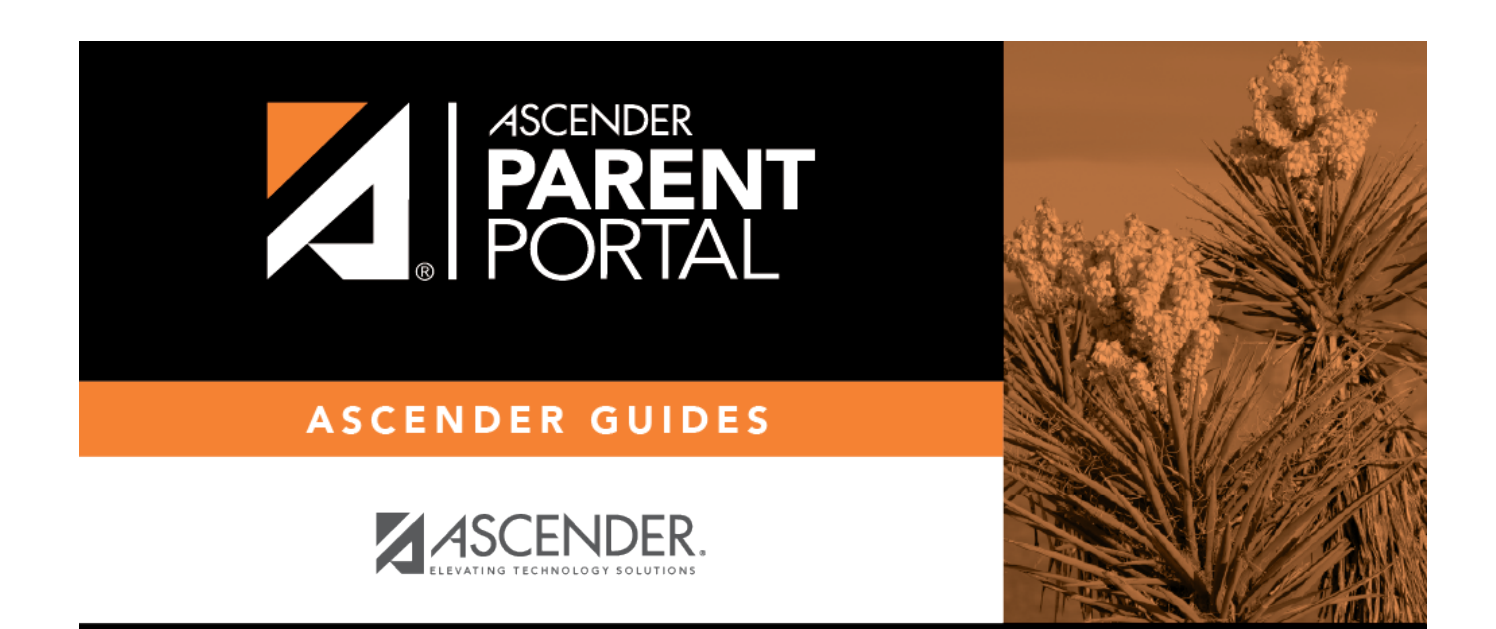

## **Back Cover**